## **LMI-5 & LMI-4 Driver setup**

## **This technical bulletin determine to show the user how to install the driver for LMI-5 / LMI-4 USB Interface**

Create a directory named "LMI-5 Driver" on the root directory of the computer. Go to http://www.broy.com/product\_main\_lmi4\_5.html and down load the LMI\_5\_driver zipped file to the above directory you just created.

Unzip the file and extract all the files to newly created directory.

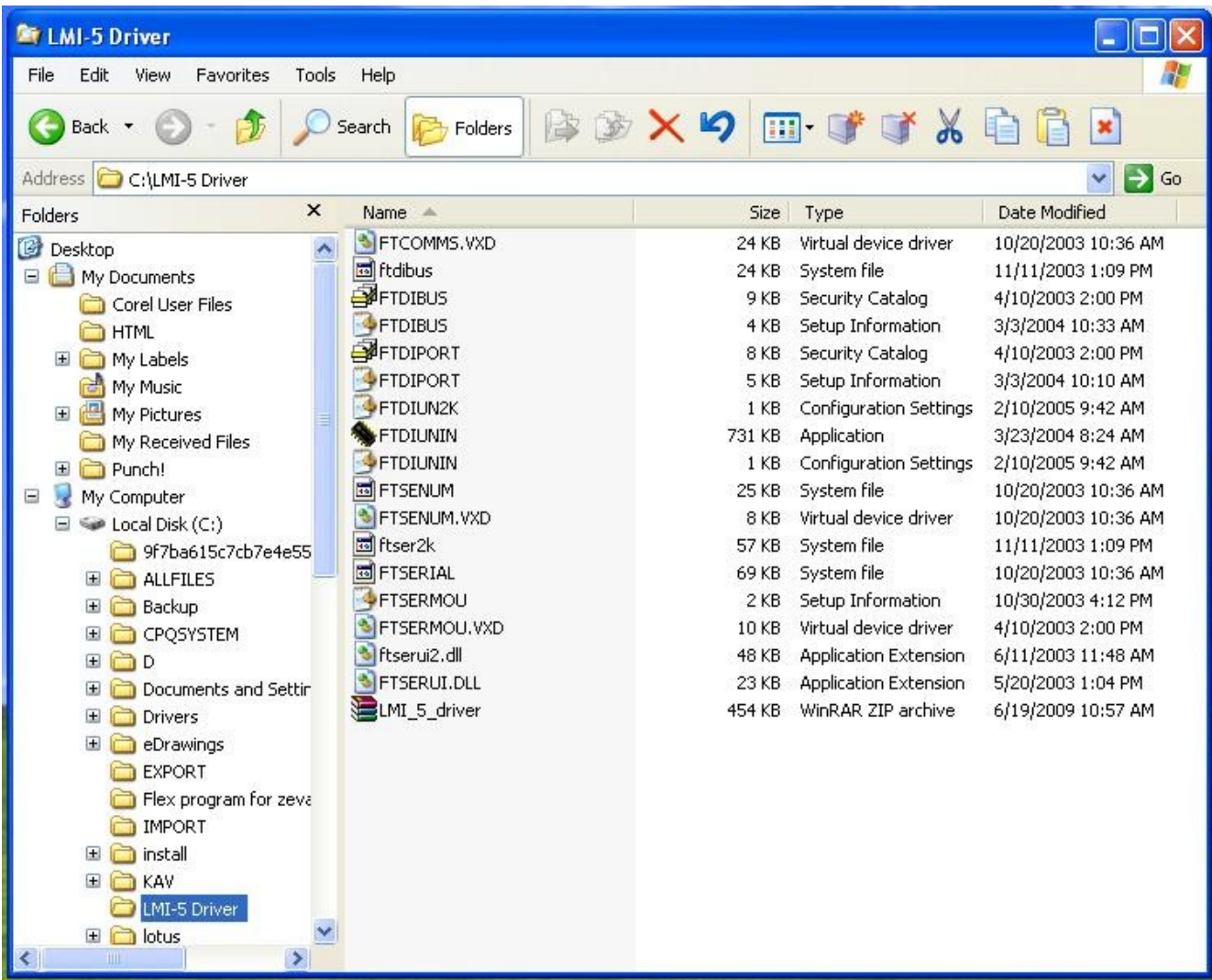

Above window shows all files in the "LMI-5 Driver" directory. DO NOT CLICK, DOUBLE CLICK OR DELETE ANY OF THE FILES IN THIS WINDOW. Just close the window.

Those files are used by the system to find and install LMI-5 / LMI-4 Driver by itself, when you connect LMI-5 / LMI-4 to the computer.

Remove all other USB to serial devices from the Computer USB port. Plug in the LMI-5 / LMI-4 USB Interface into the USB port on the computer.

A message "Found New Hardware" wizard should appear. Specify "install from a list or specified location"

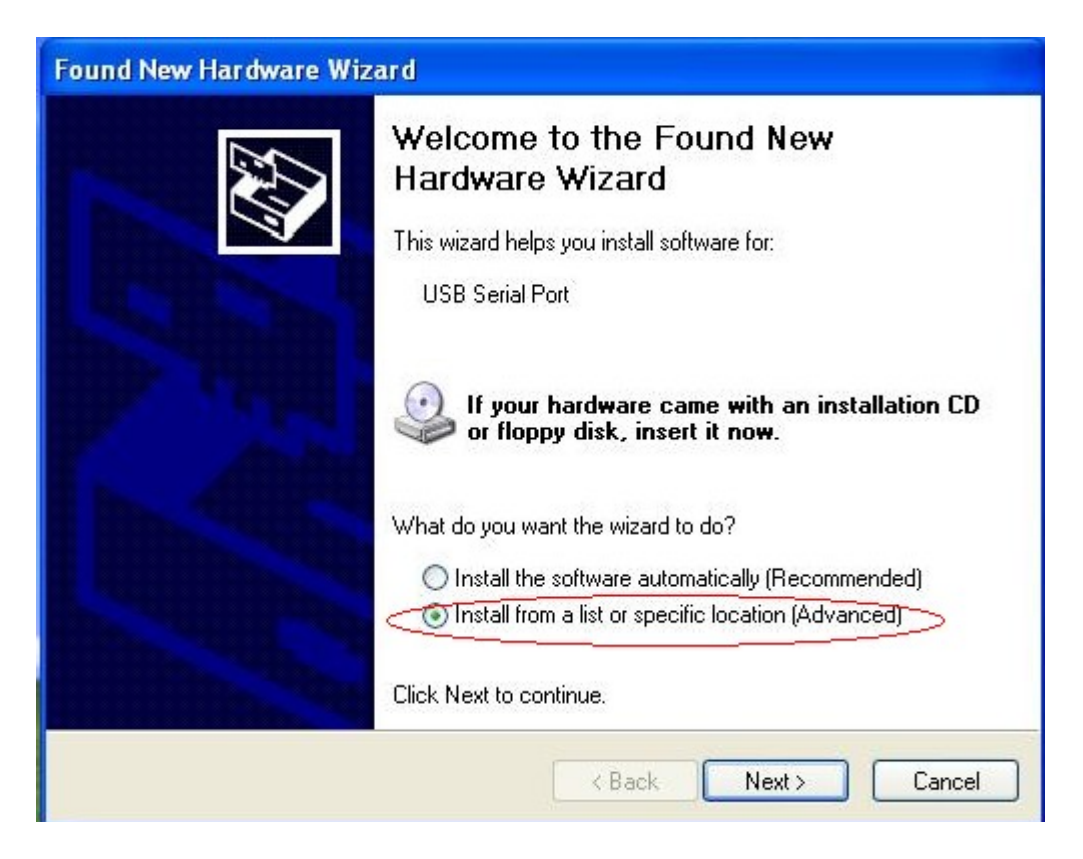

In the next window, Browse the folder you made.

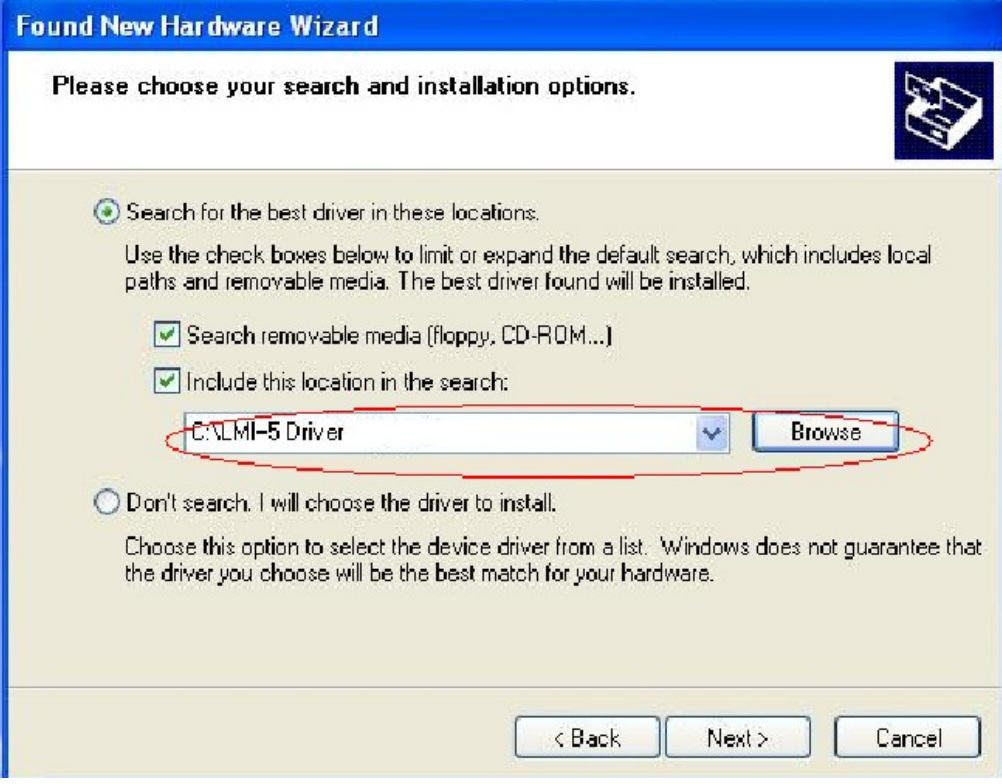

#### Click Next

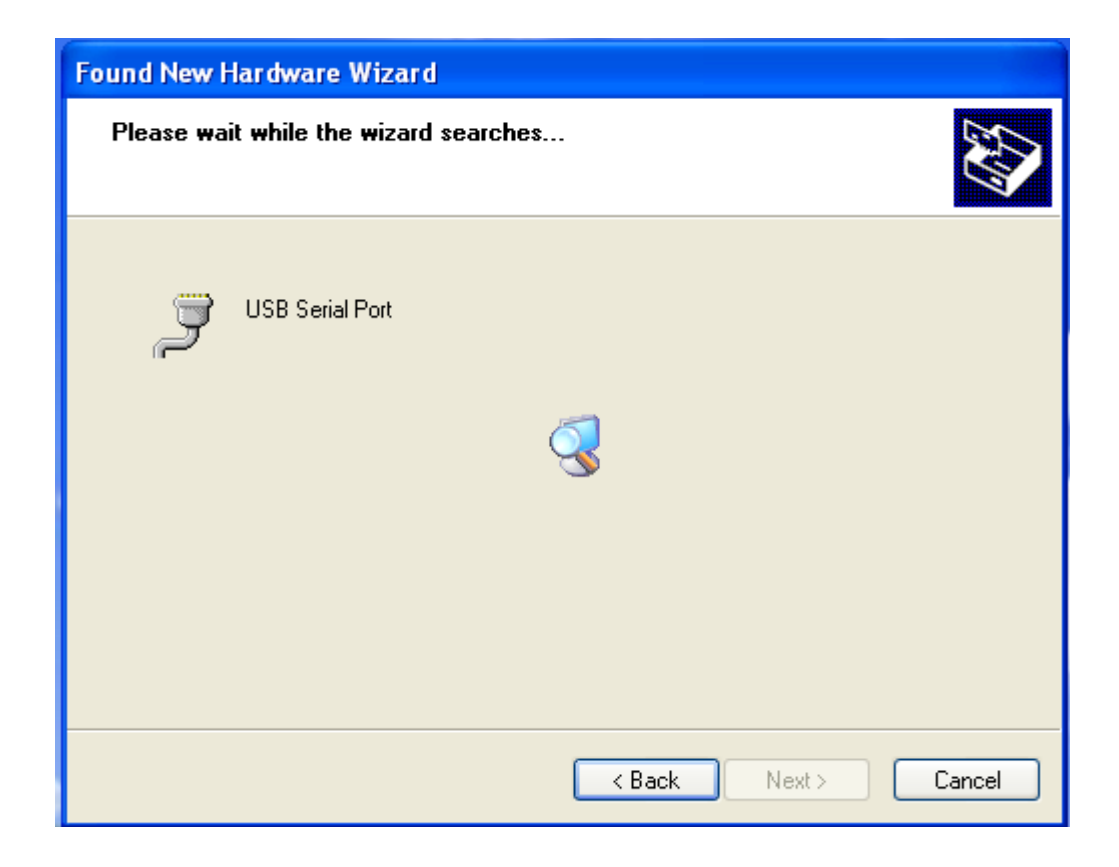

If a message appears and asks whether you want to proceed even though it hasn't passed the "Windows Logo Testing", click on "Continue Anyway".

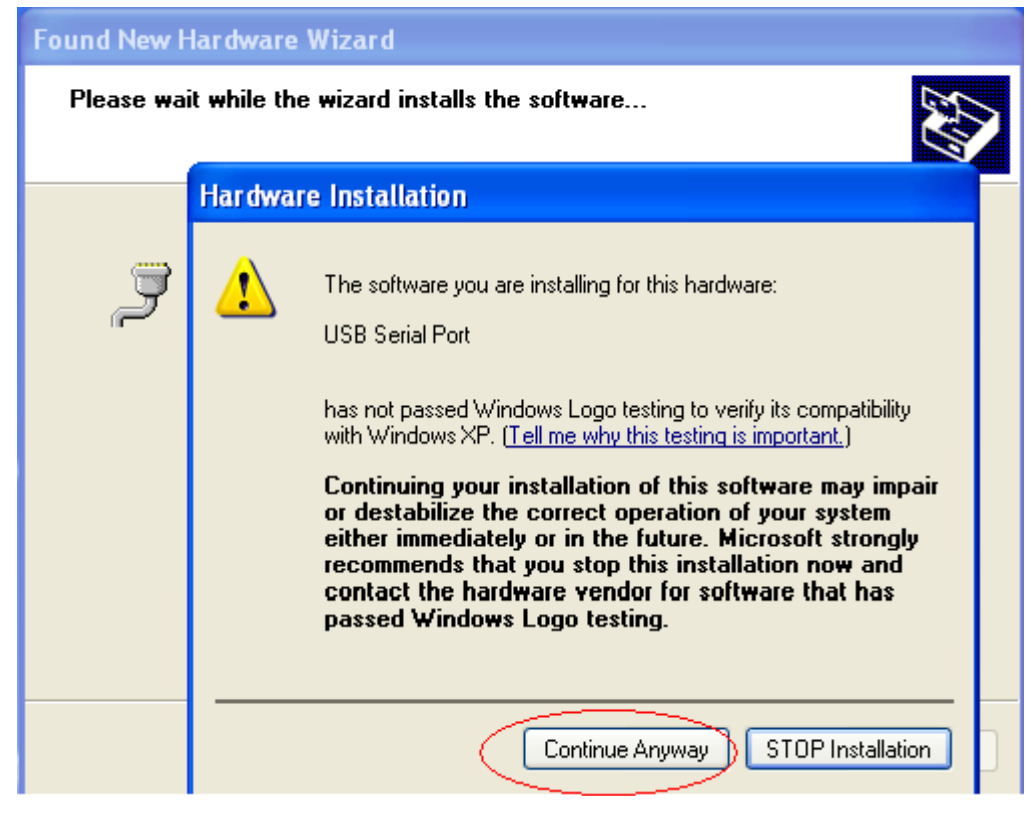

The driver should now be installed. Click Finish.

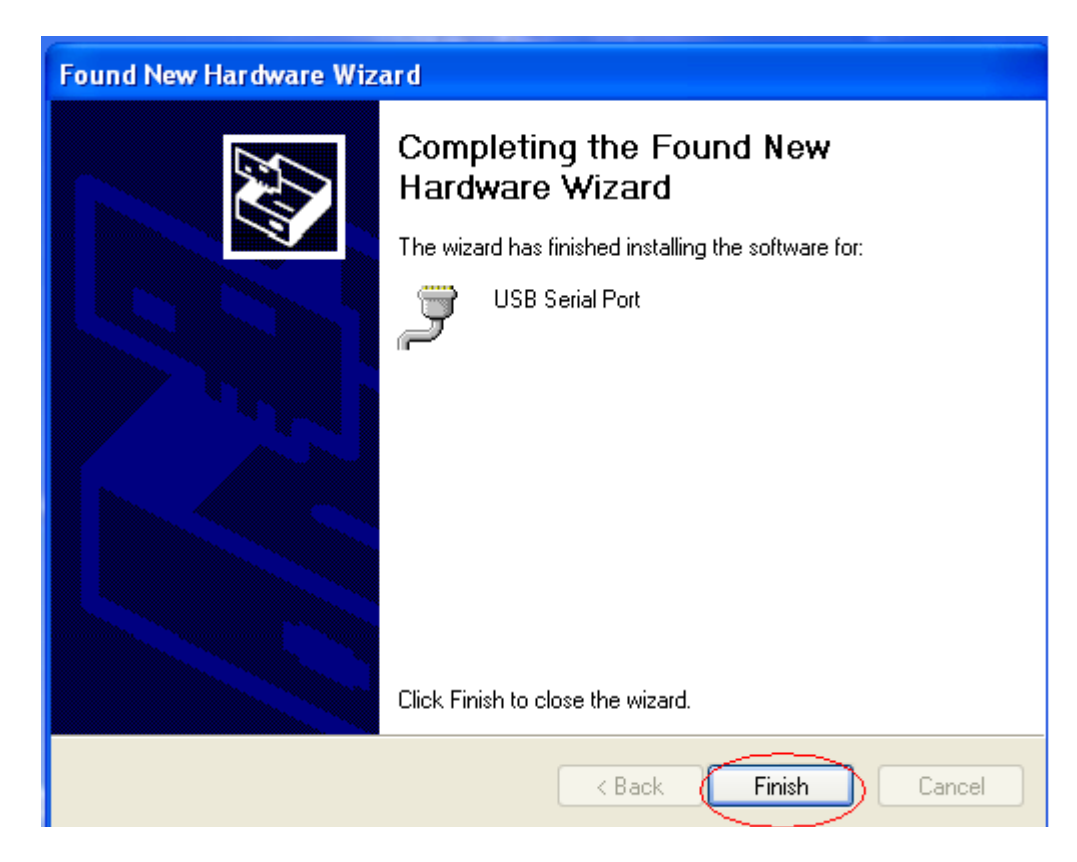

This completes the LMI-5 / LMI-4 Driver installation process.

# **Log Master LMI-5 / LMI-4 USB Interface**

## **This technical bulletin determine to show the user which COMM Port the LMI-5 / LMI-4 USB Interface will be using.**

After connecting the LMI-5 / LMI-4 Interface to your computer and installed driver as described, the device automatically selects a COM Port Number. That can be determined as follows.

## **Step1.**

Go to START, and then click on CONTROL PANEL.

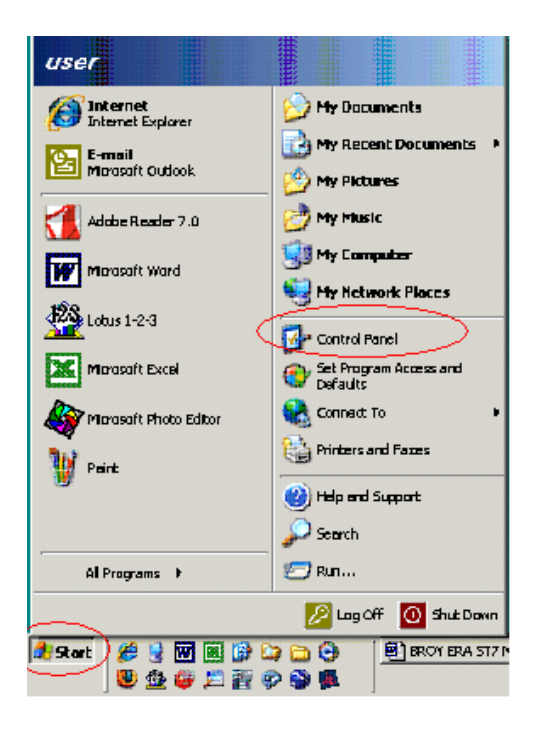

## **Step 2.**

Double click on SYSTEM

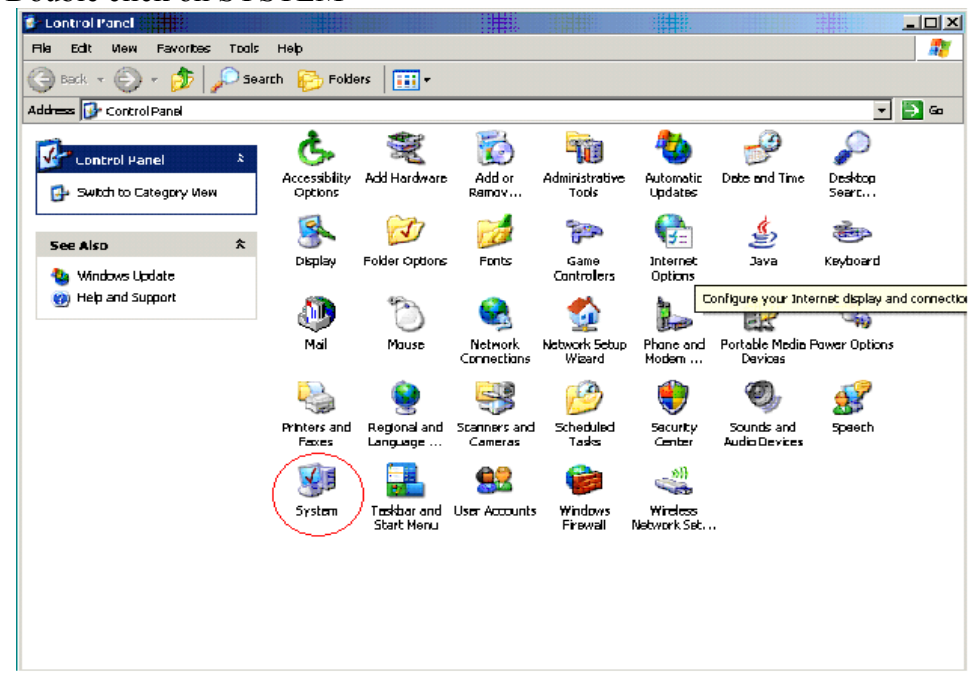

### Step 3. When SYSTEM Properties appears, click on HARDWARE and then DEVICE MANAGER

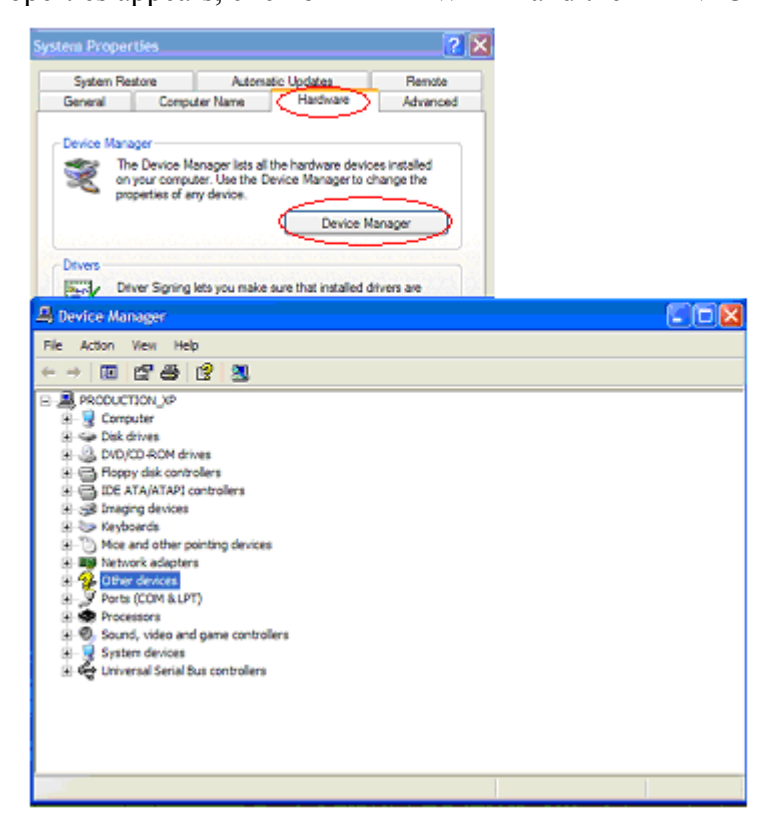

#### **Step 4.**

Now double click on PORTS (COM & LPT)

If the USB device is connected, it will appear in this list as USB Serial Port (Com X) Where X is the port number you have to select on EG2000 Program.

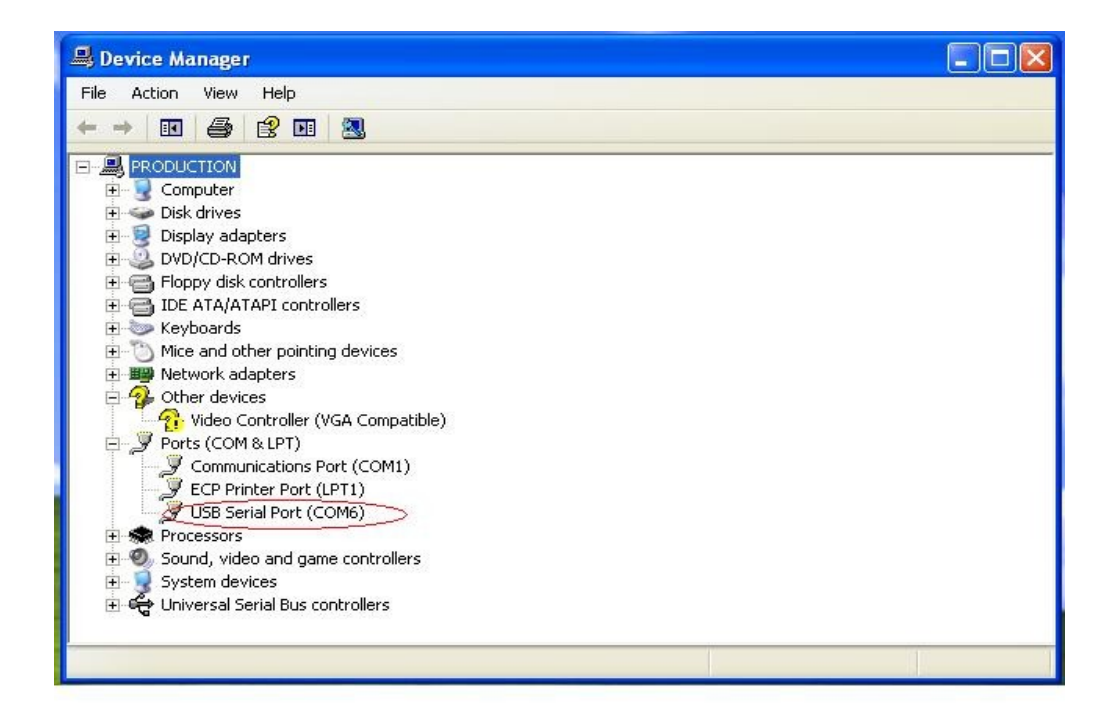

## **Step 5**

Take a note of the Com Port Number, close all previously opened windows.

Open EG2000 program

Click on OPTIONS and then Click on Com Port Selection.

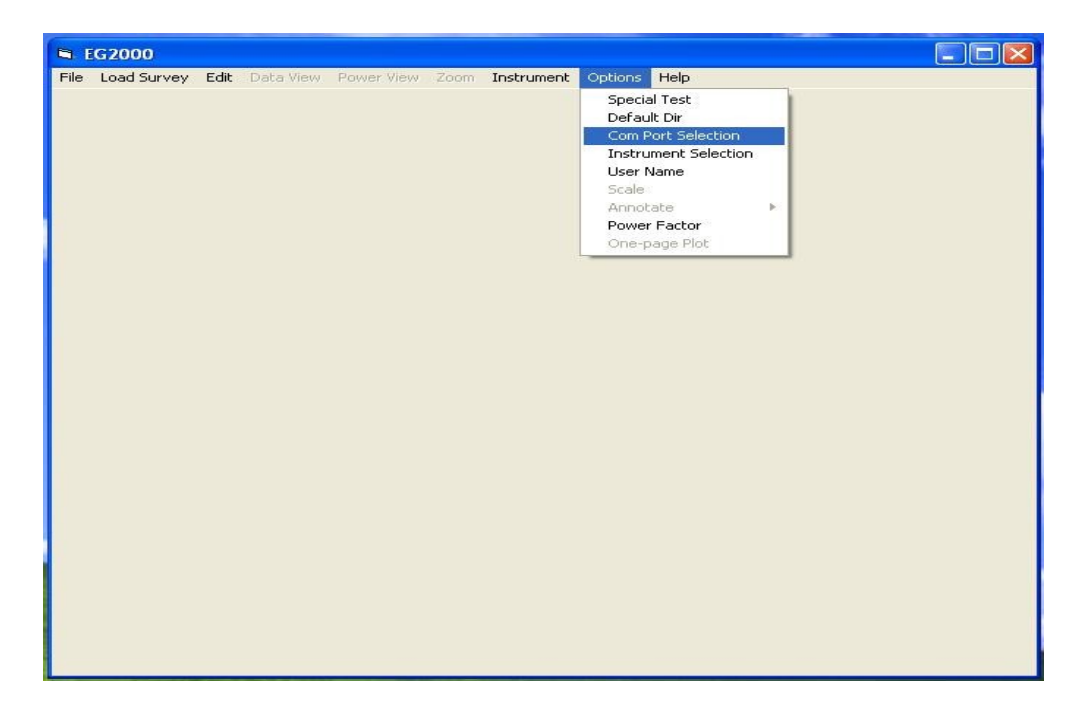

## **Step 6**

Select the com port shown in Step 4. and then click OK. Now the computer will communicate with the Unit through the LMI-5 / LMI-4 USB Interface.

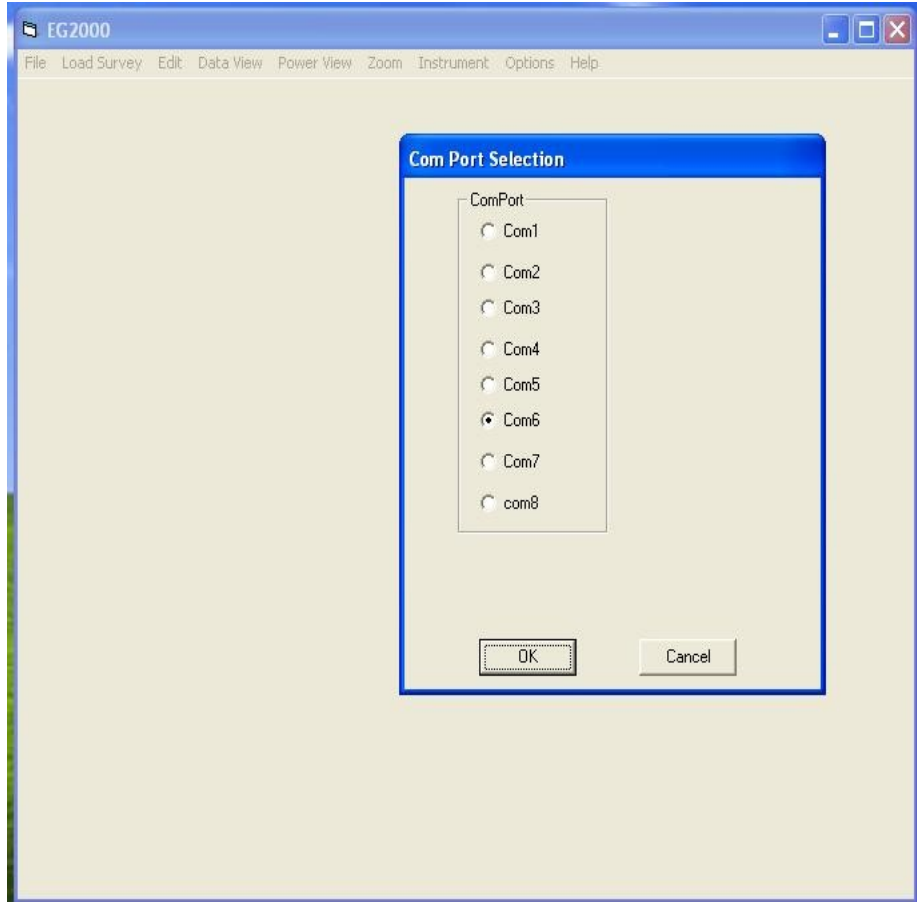